*ZENworks Mobile Management 3.2.x*

# **iOS App User Guide ZENworks. Mobile Management 3.2.x**

**October 2015**

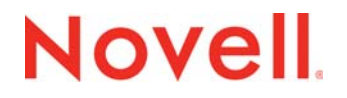

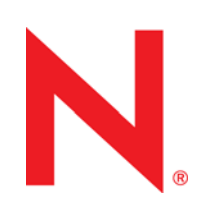

#### **Legal Notices**

Novell, Inc., makes no representations or warranties with respect to the contents or use of this documentation, and specifically disclaims any express or implied warranties of merchantability or fitness for any particular purpose. Further, Novell, Inc., reserves the right to revise this publication and to make changes to its content, at any time, without obligation to notify any person or entity of such revisions or changes.

Further, Novell, Inc., makes no representations or warranties with respect to any software, and specifically disclaims any express or implied warranties of merchantability or fitness for any particular purpose. Further, Novell, Inc., reserves the right to make changes to any and all parts of Novell software, at any time, without any obligation to notify any person or entity of such changes.

Any products or technical information provided under this Agreement may be subject to U.S. export controls and the trade laws of other countries. You agree to comply with all export control regulations and to obtain any required licenses or classification to export, re-export or import deliverables. You agree not to export or re-export to entities on the current U.S. export exclusion lists or to any embargoed or terrorist countries as specified in the U.S. export laws. You agree to not use deliverables for prohibited nuclear, missile, or chemical biological weaponry end uses. See the [Novell International Trade](http://www.novell.com/info/exports/)  [Services Web page](http://www.novell.com/info/exports/) (http://www.novell.com/info/exports/) for more information on exporting Novell software. Novell assumes no responsibility for your failure to obtain any necessary export approvals.

Copyright © 2012-15 Novell, Inc. All rights reserved. No part of this publication may be reproduced, photocopied, stored on a retrieval system, or transmitted without the express written consent of the publisher.

Novell, Inc. 1800 South Novell Place Provo, UT 84606 U.S.A. www.novell.com

*Online Documentation:* To access the latest online documentation for this and other Novell products, see the [Novell](http://www.novell.com/documentation)  [Documentation Web page](http://www.novell.com/documentation) (http://www.novell.com/documentation).

#### **Novell Trademarks**

For Novell trademarks, see [the Novell Trademark and Service Mark list](http://www.novell.com/company/legal/trademarks/tmlist.html) (http://www.novell.com/company/legal/trademarks/ tmlist.html).

#### **Third-Party Materials**

All third-party trademarks are the property of their respective owners.

## **Table of Contents**

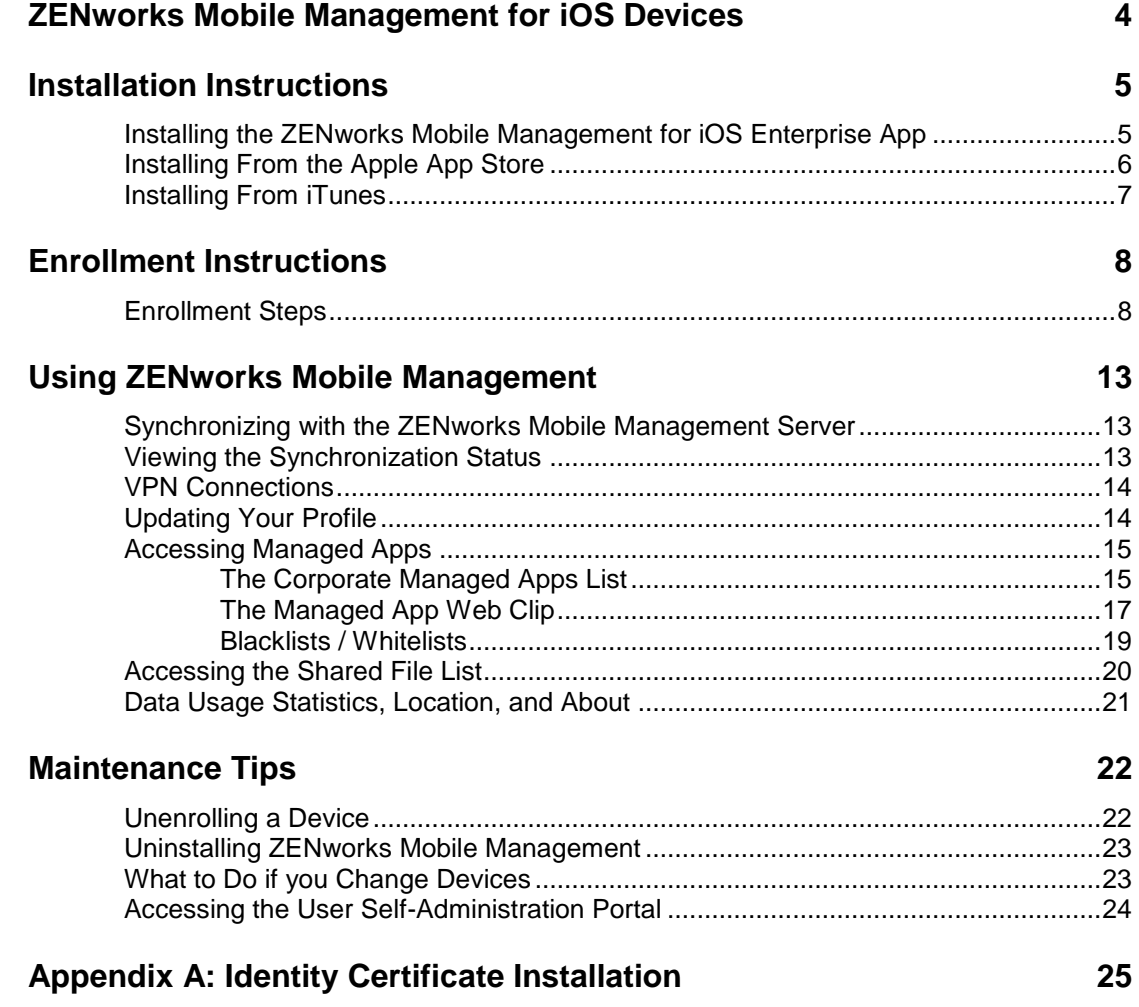

# <span id="page-3-0"></span>**ZENworks Mobile Management for iOS Devices**

The *ZENworks Mobile Management* application for iOS devices interfaces with the *ZENworks Mobile Management* server.

*ZENworks Mobile Management* was designed to enable iOS users to keep up-to-date with company security policies and management features, ensuring confidentiality and integrity of wirelessly transmitted corporate information. The *ZENworks Mobile Management* application enables an IT administrator to push out configuration profiles to various iOS devices for easy VPN and Wi-Fi access. The *ZENworks Mobile Management* application also enables you to access your company's recommended applications and shared file list, and use the self-servicing dashboard to locate a misplaced device or issue a lock/wipe command to a potentially compromised device.

#### **Requirements**

- User account on the *ZENworks Mobile Management* server
- iOS 6.0 9.1 devices (iPhone, iPod touch, and iPad).
	- o iPad Air 2: OS 8.1 8.1.3, 8.2.0, 8.3.0, 8.4.0 8.4.1, 9.0 9.0.2, 9.1
	- $\circ$  iPad Air: OS 7.1 7.1.2, 8.0, 8.0.2, 8.1 8.1.3, 8.2.0, 8.3.0, 8.4.0 8.4.1, 9.0 9.0.2, 9.1
	- o iPad mini 3: OS 8.1 8.1.3, 8.2.0, 8.3.0, 8.4.0 8.4.1, 9.0 9.0.2, 9.1
	- $\circ$  iPad mini: OS 6.0.1, 6.1, 6.1.2, 6.1.3, 7.0-7.0.6, 7.1 7.1.2, 8.0, 8.0.2, 8.1 8.1.3, 8.2.0, 8.3.0, 8.4.0 - 8.4.1, 9.0 - 9.0.2, 9.1
	- $\circ$  iPad 4: OS 6.0 6.0.1, 6.1, 6.1.2, 6.1.3, 7.0-7.0.6, 7.1 7.1.2, 8.0, 8.0.2, 8.1 8.1.3, 8.2.0, 8.3.0, 8.4.0 - 8.4.1, 9.0 - 9.0.2, 9.1
	- $\circ$  iPad 3: OS 6.0 6.0.1, 6.1, 6.1.2, 6.1.3, 7.0-7.0.6, 7.1 7.1.2, 8.0, 8.0.2, 8.1 8.1.3, 8.2.0, 8.3.0, 8.4.0 - 8.4.1, 9.0 - 9.0.2, 9.1
	- $\circ$  iPad 2: OS 6.0 6.0.1, 6.1, 6.1.2, 6.1.3, 7.0-7.0.6, 7.1 7.1.2, 8.0, 8.0.2, 8.1 8.1.3, 8.2.0, 8.3.0, 8.4.0 - 8.4.1, 9.0 - 9.0.2, 9.1
	- o iPhone 6s and 6s Plus: OS 9.0 9.0.2, 9.1
	- $\circ$  iPhone 6 and 6 Plus: OS 8.0, 8.0.2, 8.1 8.1.3, 8.2.0, 8.3.0, 8.4.0 8.4.1, 9.0 9.0.2, 9.1
	- $\circ$  iPhone 5s and 5c: OS 7.1 7.0.6, 7.1 7.1.2, 8.0, 8.0.2, 8.1 8.1.3, 8.2.0, 8.3.0, 8.4.0 8.4.1, 9.0 - 9.0.2, 9.1
	- $\circ$  iPhone 5: OS 6.0 6.0.1, 6.1, 6.1.2, 6.1.3, 7.0-7.0.6, 7.1 7.1.2, 8.0, 8.0.2, 8.1 8.1.3, 8.2.0, 8.3.0, 8.4.0 - 8.4.1, 9.0 - 9.0.2, 9.1
	- $\circ$  iPhone 4S: OS, 6.0 6.0.1, 6.1, 6.1.1, 6.1.2, 6.1.3, 7.0-7.0.6, 7.1 7.1.2, 8.0, 8.0.2, 8.1 -8.1.3, 8.2.0, 8.3.0, 8.4.0 - 8.4.1, 9.0 - 9.0.2, 9.1
	- o iPhone 4: OS 6.0 6.0.1, 6.1, 6.1.2, 6.1.3, 7.0-7.0.6, 7.1 7.1.2
	- o iPhone 3GS: OS 6.0 6.0.1, 6.1, 6.1.2, 6.1.3
	- $\circ$  iPod touch 5<sup>th</sup> gen: OS 6.0 6.0.1, 6.1, 6.1.2, 6.1.3, 7.0-7.0.6, 7.1 7.1.2, 8.0, 8.0.2, 8.1 -8.1.3, 8.2.0, 8.3.0, 8.4.0 - 8.4.1, 9.0 - 9.0.2, 9.1
	- $\circ$  iPod touch 4<sup>th</sup> gen: OS 6.0 6.0.1, 6.1, 6.1.2, 6.1.3

# <span id="page-4-0"></span>**Installation Instructions**

If you have been instructed by your administrator to enroll with the *ZENworks Mobile Management* server without installing the *ZENworks for iOS* app, skip to the [Enrollment Instructions](#page-7-0) and begin with Step 1A. OR

Click [here](#page-4-1) for instructions on installing an enterprise version of the *ZENworks Mobile Management* app.

Click [here](#page-5-0) for instructions on installing from the Apple App Store.

Click [here](#page-5-1) for instructions on installing from iTunes.

## <span id="page-4-1"></span>**Installing the ZENworks Mobile Management for iOS Enterprise App**

If your organization is distributing the *ZENworks Mobile Management for iOS* app as an enterprise (or inhouse) application, rather than an App Store application, your administrator will provide you with a link for obtaining the app. If your organization is using this method of distribution, you should not install from the App Store or iTunes.

- If your organization houses the app in its own environment, your administrator will provide you with installation instructions and a link for where you can obtain the app.
- If the app is housed at Novell, Inc., use the installation instructions below.
	- 1. Enter<https://zmmupdate.novell.com/apps/> in your device Web browser and select *iOS Enterprise*. The app will begin to download.
	- 2. When the app finishes downloading, enroll your device with the *ZENworks Mobile Management* server. See [Enrollment Instructions.](#page-7-0)

# <span id="page-5-0"></span>**Installing From the Apple App Store**

Using the Apple App Store requires an iTunes account

Access the App Store by tapping the App Store icon in the device Home screen.

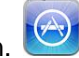

Locate the ZENworks Mobile Management application in the App Store by entering zenworks in the App Store search bar and tap *Search*.

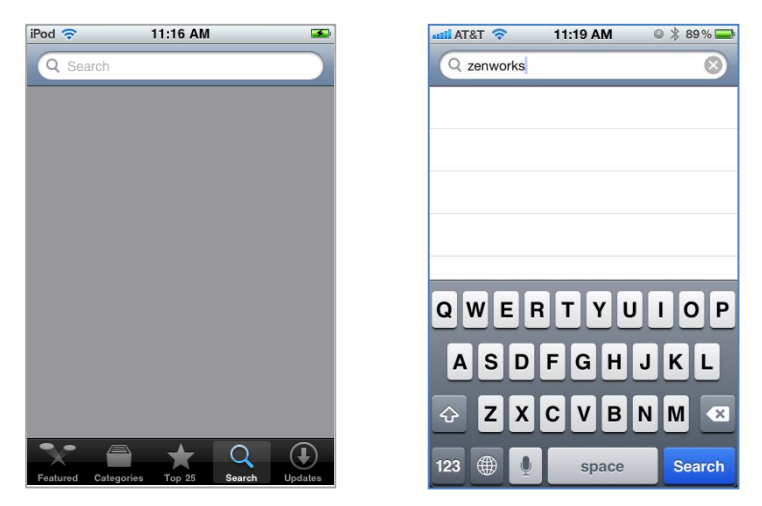

Tap and install ZENworks Mobile Management. When the *ZENworks Mobile Management* application is found, tap it. At the *Info* screen, tap *Free*, then tap *Install* to begin the download.

*Note:* You might be prompted to enter your App Store/iTunes account password here.

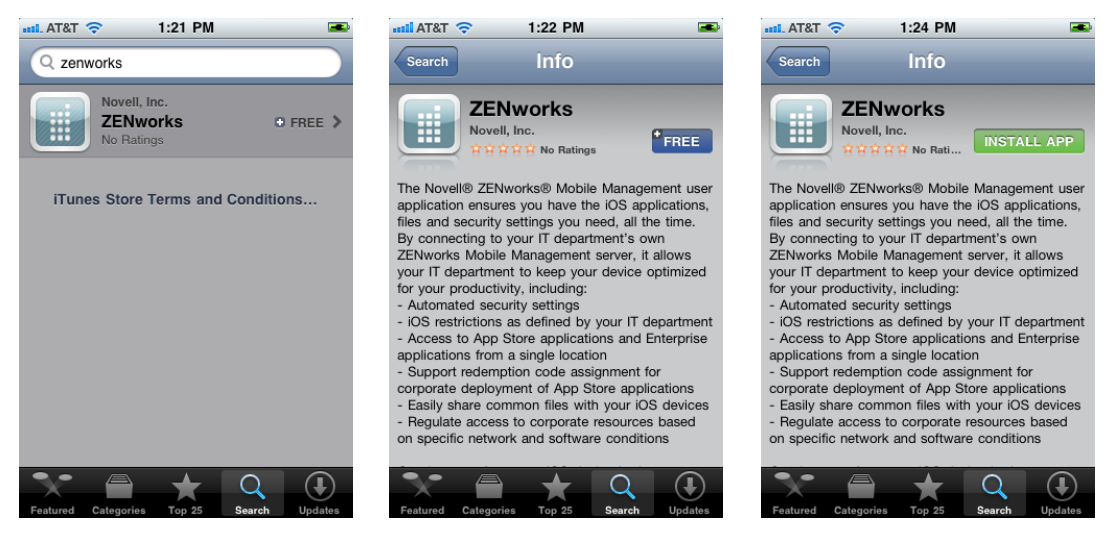

<span id="page-5-1"></span>When the app finishes downloading, enroll your device with the *ZENworks Mobile Management* server. See [Enrollment Instructions.](#page-7-0)

# <span id="page-6-0"></span>**Installing From iTunes**

Locate the ZENworks Mobile Management application using iTunes. Open iTunes and enter zenworks in the *iTunes Store* search bar.

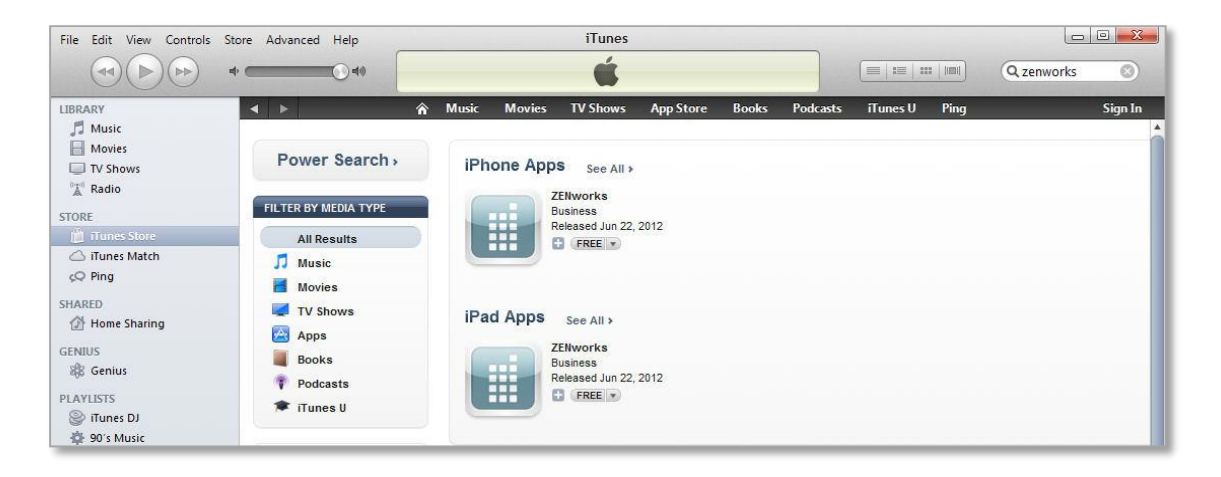

Select and download ZENworks Mobile Management. When the *ZENworks Mobile Management* application is found, select it and click on *Free App* to begin the download.

*Note:* You might be prompted to enter your App Store/iTunes account password here.

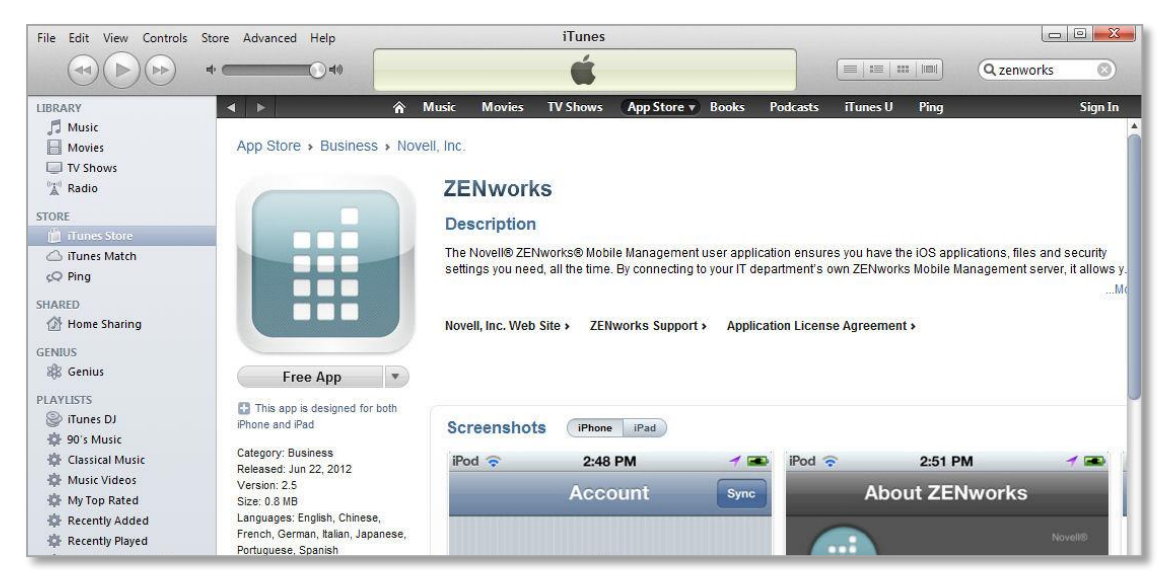

Sync the app to your device.

- 1. Connect your iOS device to your computer workstation
- 2. In iTunes under *DEVICES*, select your device.
- 3. Select the *Apps* tab at the top of the page and verify that the *ZENworks Mobile Management* application is selected.
- 4. Click the *Sync* button.

When the app finishes downloading, enroll your device with the *ZENworks Mobile Management* server. See [Enrollment Instructions.](#page-7-0)

# <span id="page-7-0"></span>**Enrollment Instructions**

# <span id="page-7-1"></span>**Enrollment Steps**

**STEP 1:** Have you been instructed by your administrator to enroll with the *ZENworks Mobile Management* server without installing the *ZENworks for iOS* app? Follow **Step 1A** to enroll from the mobile web page. Or, are you using the *ZENworks* application on your device to enroll? Follow **Step 1B**.

#### **A. Enrolling from the mobile web page**

Use your device browser to access the web-based enrollment page. Enter, **<yourServerAddress>/mobile/ios**

Proceed to Step 2.

#### **B. Using the ZENworks application on your device to enroll**

*Select the ZENworks icon from the device menu. The enrollment screen appears.*

*Tap OK at the permissions dialog that reads, "ZENworks Would*  Like to Use Your Current Location." This allows the app to run in *the background and synchronize with the ZENworks Mobile Management server.*

*Enter the Server Address of the ZENworks Mobile Management server.* 

*Leave SSL turned ON. It is the default setting.*

*Tap the Continue button.*

*Proceed to Step 2.*

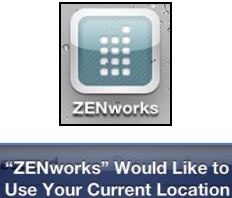

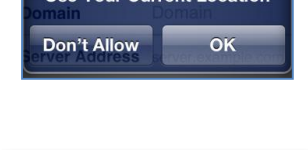

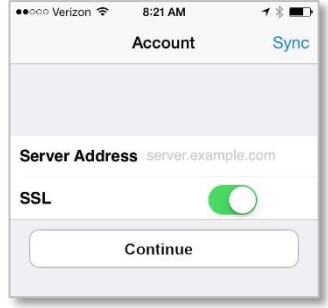

**STEP 2:** To complete the enrollment, enter the user credentials defined below. If you are unsure of what to enter, consult your *ZENworks Mobile Management* server administrator.

*Username* - Enter the full email address or username (usually everything before the @ sign) associated with your ActiveSync server account. Your administrator can specify which format to use.

*If you are not interfacing with an ActiveSync server, enroll using the username of the account set up for you on the ZENworks Mobile Management server. Obtain this from your administrator.*

**Password** - Enter the password associated with your ActiveSync user server account.

*If you are not interfacing with an ActiveSync server, enroll using the password of the account set up for you on the ZENworks Mobile Management server. Obtain this from your administrator.*

*Domain* - Enter one of the following:

*Note*: Domain must be supplied (entered as part of a full email address username or in the *Domain* field) if your organization uses an authentication service to identify you as an authorized user.

- *If you are not interfacing with an ActiveSync server, you can leave the Domain field blank.*
- The login you use to access Web mail may contain the Domain. It is often in the format: Domain\username.
- Sometimes the text that comes after the @ sign in your Email address is considered the Domain. EX: If your Email address is name@company.com , your Domain may be company.com.
- Sometimes the domain uses part of the text that comes after the @ sign in your Email address, with ".local" appended to it instead of ".com". EX: If your Email address is: name @company.com, your Domain may be company.local.
- Sometimes the enrollment can be completed by leaving the Domain field blank.

The method your organization uses to identify you as an authorized user will determine how you enter your credentials. You will use one of the following methods to enter your credentials.

*This method is possible only when you are using the ZENworks app to enroll.*

Enter your **Username** and **Password**.

Enter the **Domain**.

Designate device **Ownership**. Is it your *Personal* device or a *Company* owned device?

#### Tap **Enroll**.

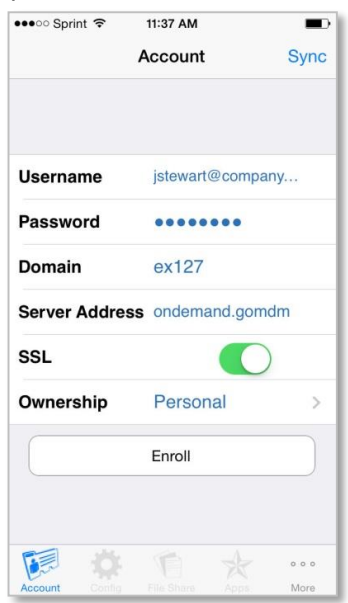

Enter your **Username.**

Enter the **Domain**.

Designate device **Ownership**. Is it your *Personal* device or a *Company* owned device?

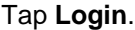

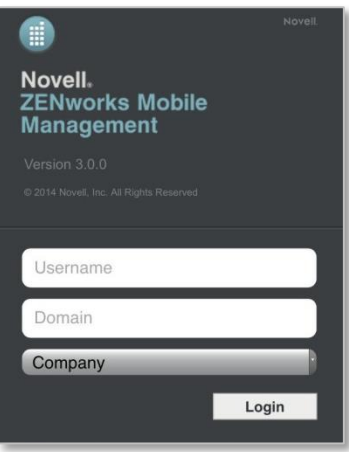

Enter your **Password**, then tap **Login**.

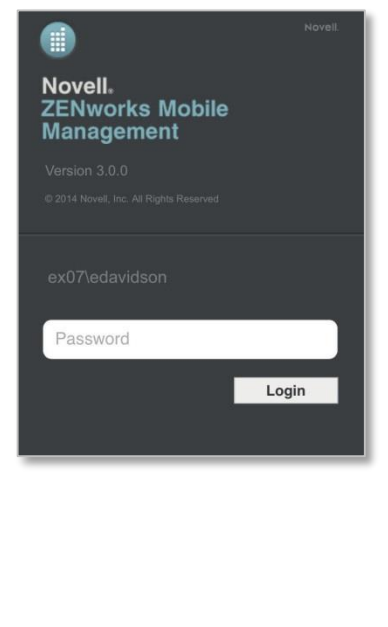

Enter your **Username.**

Enter the **Domain**.

Designate device **Ownership**. Is it your *Personal* device or a *Company* owned device?

Tap **Login**.

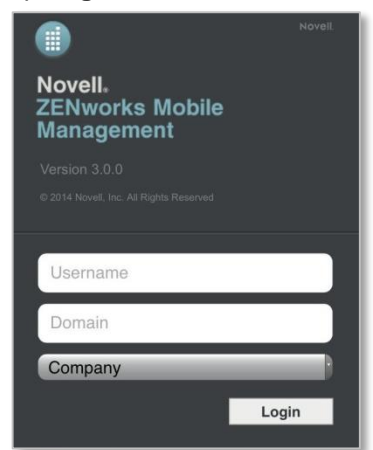

You are redirected to an authentication service. Enter the **Username** and **Password** by which the service identifies you, then tap **Login**.

*Note:* These credentials may be different than your ActiveSync server credentials. Consult your administrator.

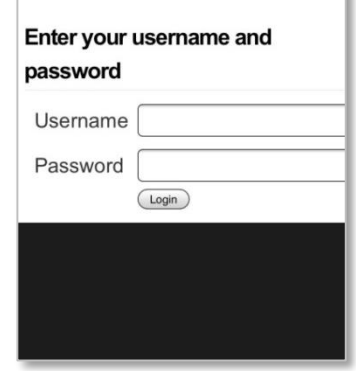

- If you are prompted for the *ZENworks Mobile Management* End User License Agreement, read and accept it.
- If you are prompted with your organization's *Acceptable Use Policy*, read and accept it.

Proceed to Step 3.

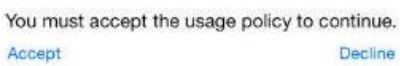

**STEP 3:** Install the ZENworks Mobile Management Profile. Installing the profile configures your device with the most current policies and security features, and automatically creates your ActiveSync account.

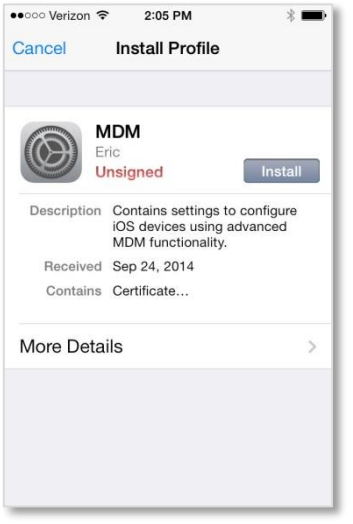

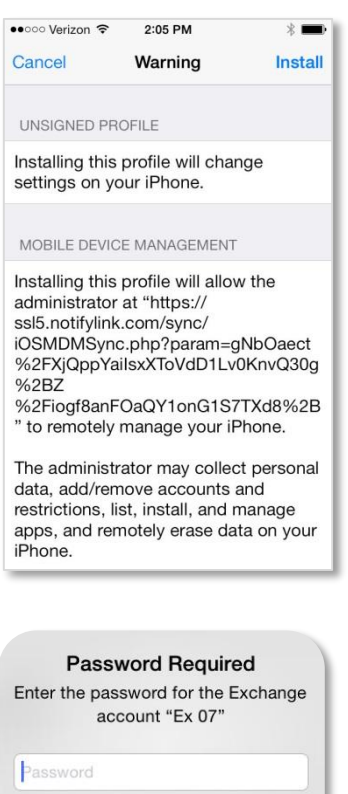

Cancel

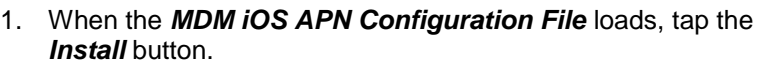

A screen appears informing you that the application will change settings on your device.

2. Tap the *Install* button in the upper right corner.

3. Wait a few seconds while the profile loads.

When you are prompted to enter your Exchange ActiveSync account password, enter the password associated with your user account on the ActiveSync server. The app uses it to create an ActiveSync account for you on the device.

Tap *OK.*

OK

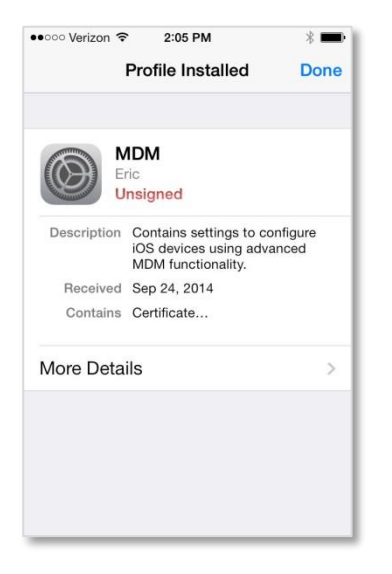

The profile screen will display the message, *Profile Installed*, at the top.

4. Tap *Done*.

*Note:* If your organization requires that you have certain mobile apps on your device, you will be prompted to install them. If your Apple ID is not already stored, you might be prompted for it. Your iTunes account is not charged for these types of apps.

If you already have the *ZENworks* app installed, your enrollment is complete.

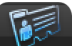

You can view your *synchronization status* by opening *ZENworks Mobile Management* and tapping the *Account* icon at the bottom of the screen. Your user account information screen will display with the *synchronization status* information at the top.

If you are enrolling from the mobile web page and your organization has been configured to push the *ZENworks Mobile Management* app to your device, proceed to Step 4.

**STEP 4:** Install the *ZENworks Mobile Management* application.

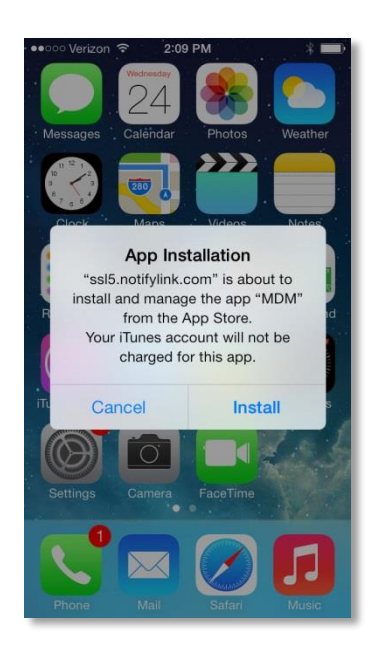

- A. At the *App Installation* prompt, tap *Install* to initiate the installation.
	- Tap *OK* at the permissions dialog that reads, "ZENworks Would Like to Use Your Current Location." This allows the app to run in the background and synchronize with the *ZENworks Mobile Management* server.
	- If you are prompted for the *ZENworks Mobile Management* End User License Agreement, read and accept it.
	- If you are prompted with your organization's *Acceptable Use Policy*, read and accept it.
- B. The *ZENworks* icon will appear on your Home screen.

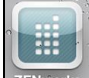

Open *ZENworks Mobile Management* and tap the *Account* icon at the bottom of the screen. Your user account information screen will display with the *synchronization status* information at the top.

# <span id="page-12-0"></span>**Using ZENworks Mobile Management**

## <span id="page-12-1"></span>**Synchronizing with the ZENworks Mobile Management Server**

### **ZENworks Mobile Management for iOS from the App Store** *(devices with OS less than 7.0)*

If you are using the version of *ZENworks Mobile Management for iOS* available through the Apple App Store on a device running an OS less than 7.0, you should open the *ZENworks Mobile Management* application at least once a day and allow it to complete a synchronization cycle. This ensures that your device is up-to-date with company security policies and management features. Failure to synchronize on a regular basis might eventually restrict your device's ability to connect to the corporate server and access corporate resources.

## **ZENworks Mobile Management for iOS Distributed as an Enterprise App**

If you are using a version of *ZENworks Mobile Management for iOS* distributed as an Enterprise App by your organization, *ZENworks Mobile Management* can run in the background while you perform other functions, if your device's *Location Services* option is enabled. This ensures that your device synchronizes with the server and has the most current information.

- Tap the device *Settings* and tap *Location Services*. Ensure that the option is enabled.
- In addition, the *ZENworks Mobile Management App* must be enabled under *Location Services*.

Once the *ZENworks Mobile Management* server detects that your device is not synchronizing, you might receive email notifications. When *Location Services* is turned on, however, your device synchronizes and notifications stop.

#### **The** *ZENworks Mobile Management* **app stops running in the following situations:**

- When the device is turned off
- If the device shuts off because the battery has drained

When the device is on again, you need to reopen *ZENworks Mobile Management*.

## <span id="page-12-2"></span>**Viewing the Synchronization Status**

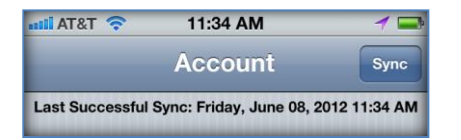

To view the time of the last synchronization, open *ZENworks Mobile Management* and tap the *Account* icon at the bottom of the screen. Your user *ZENworks Mobile Management* account information screen displays the *synchronization status* information.

# <span id="page-13-0"></span>**VPN Connections**

Administrators can assign a VPN resource (virtual private network) to your device from the *ZENworks Mobile Management* server. This will require you to install an application appropriate for the type of connection your organization uses. The exception to this is an IPSec VPN connection, which does not require a device application. Consult your administrator for details.

# <span id="page-13-1"></span>**Updating Your Profile**

If your administrator alters certain server or policy settings it will be necessary to reload your configuration profile. This does not occur frequently since there are only a few changes on the server that would require this.

Your administrator might inform you when this is necessary, or you can load an updated profile when you see that one is available.

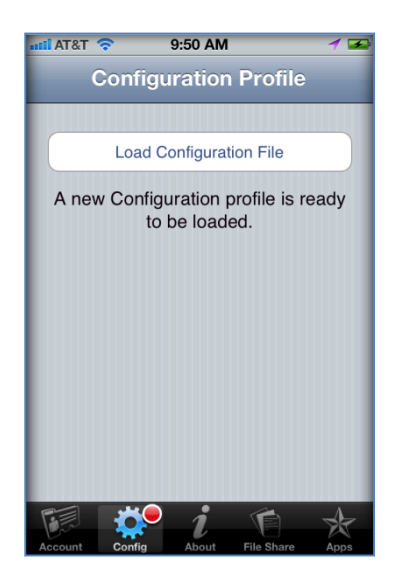

#### **Users with the** *ZENworks Mobile Management* **App Store application:**

- 1. Open the *ZENworks Mobile Management* app and allow it to complete a synchronization cycle. The *Config* icon at the bottom of the screen displays a red dot when a new profile is available.
- 2. Tap the *Config* icon.

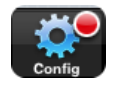

3. Tap *Load Configuration File* to load the changes.

#### **Users with a** *ZENworks Mobile Management* **Enterprise App distributed by their organization:**

- 1. Click the *ZENworks Mobile Management* icon on the device's Home screen. The *Config* icon at the bottom of the screen displays a red dot when a new profile is available.
- 2. Tap the *Config* icon.
- 3. Tap *Load Configuration File* to load the changes.

# <span id="page-14-0"></span>**Accessing Managed Apps**

## <span id="page-14-1"></span>**The Corporate Managed Apps List**

Your administrator can compile and make available a list of recommended mobile applications. The list consists of quick links to applications in the App Store or to where in-house enterprise apps are stored, making it convenient to install any one of them on the device.

1. To access the Managed App list, open *ZENworks Mobile Management* and tap the *Apps* icon in the bottom right corner of the screen.

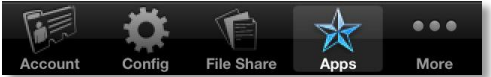

2. Tap *Managed Apps*.

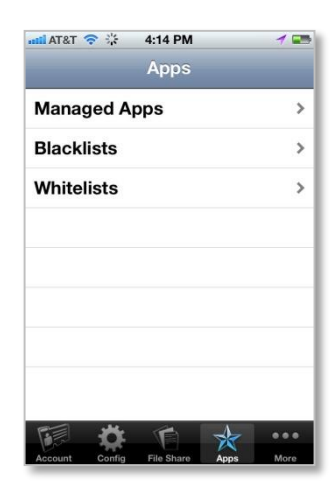

3. If you are prompted for credentials to access the Managed Apps list,

Enter your ActiveSync account **Username** and **Domain**

OR

If you are redirected to an authentication service, enter the **Username** and **Password** by which the service identifies you, then tap **Login**.

*Note:* Authentication service credentials may be different than your ActiveSync server credentials. Consult your administrator.

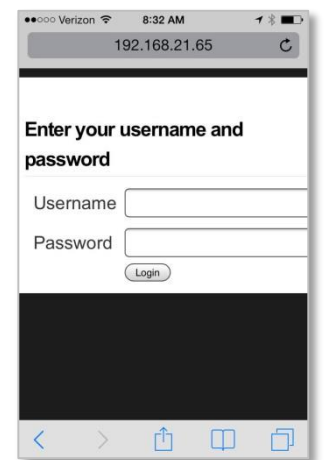

Otherwise, enter your ActiveSync account **Password**.

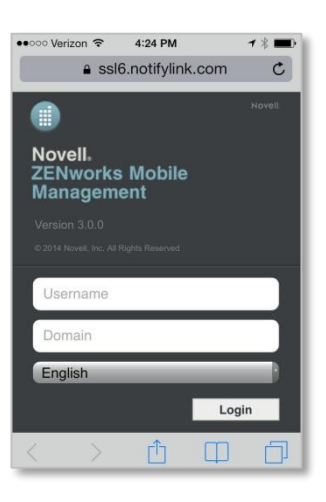

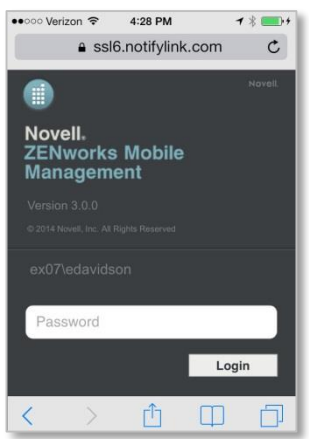

4. A browser launches a web page where a list of available apps is displayed.

The apps might be categorized or they might be displayed in an uncategorized list. Categories are displayed in an expandable/collapsible list. Tap a category to expand it and view its apps. Tap it again to collapse the list.

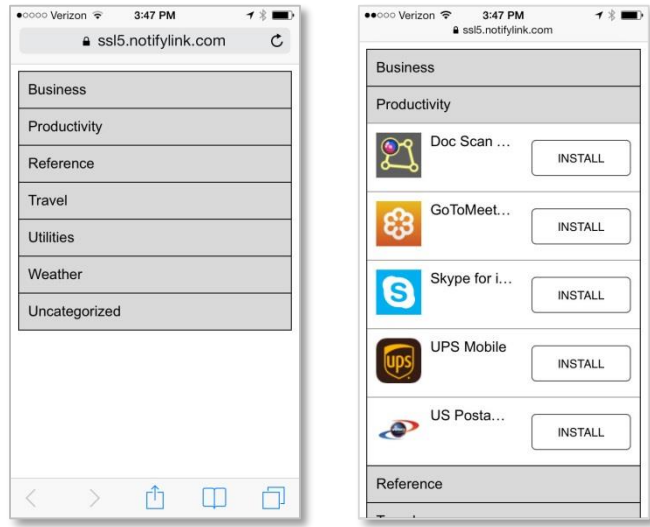

Tap the *Install* button beside any app you wish to install. A confirmation pop-up dialog appears. Tap *OK*.

Give the server permission to install the app by tapping *Install* at the permission prompt.

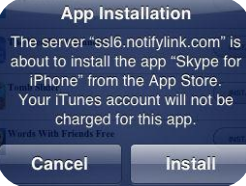

**Apple ID Password** stleads@notifycorp.com

OK

**Cancel** 

Enter your iTunes password and tap *OK* to begin the installation. A password is not required if you are installing an enterprise (in-house) app.

The button beside the app reads *Installed*, once the app is on the device.

If the button beside the app reads *Required*, it indicates that the app is required by your organization and has automatically prompted you to install the app. A prompt will continue to appear until the app is installed. *A required application*

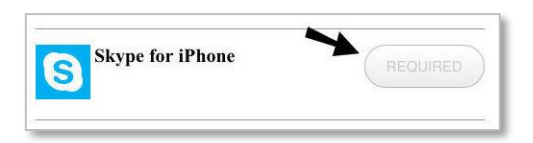

## <span id="page-16-0"></span>**The Managed App Web Clip**

If your system administrator have created an application web clip you can access a recommended apps list by tapping the web clip icon on your device Home screen.

1. Access the recommended app list by tapping the web clip labeled *ZMM Apps* on the device Home screen.

- 2. The list of recommended apps displays.
- 3. Tap the *Install* button beside any app you wish to install. A confirmation pop-up dialog appears. Tap *OK*.

Give the server permission to install the app by tapping *Install* at the permission prompt.

 $4:34$  PM

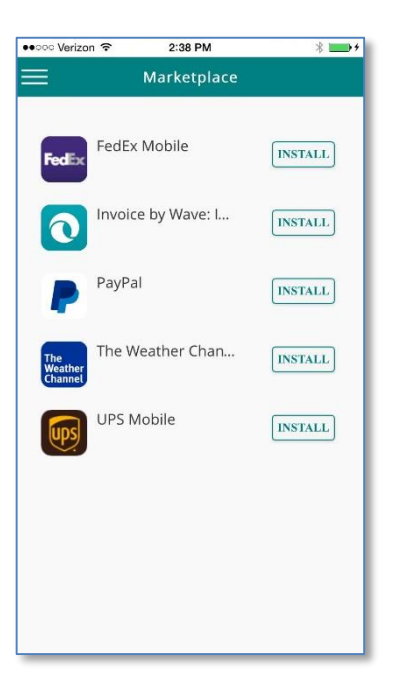

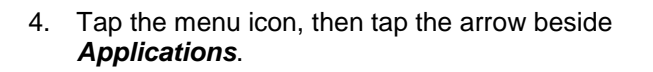

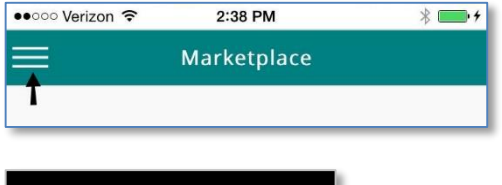

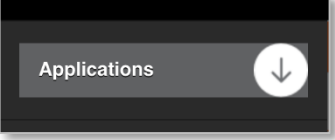

5. Select *All Apps* to view all recommended applications or select a category of applications to view.

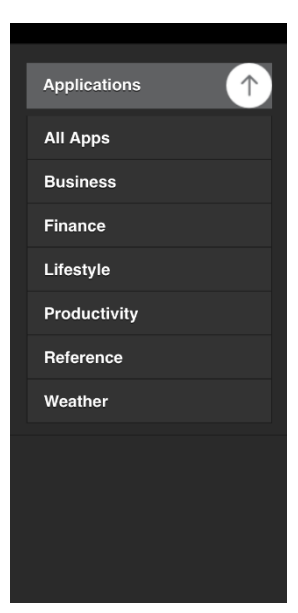

## <span id="page-18-0"></span>**Blacklists / Whitelists**

Your organization's usage policy may only permit selected mobile applications. All others can be restricted with the use of a blacklist or whitelist.

- **Apps Restricted by a Blacklist:** If an application installed on your device matches a blacklist filter string, your access to email, shared files, app lists, or other organization resources can be blocked.
- **Apps Restricted by a Whitelist:** If an application installed on your device does not match one of the whitelist filter strings, your access to email, shared files, app lists, or other organization resources can be blocked.

If your organization has implemented one of these lists, you can view the criteria used to check the apps installed on your device. The criteria will inform you of the mobile applications you should avoid.

1. To view the Blacklist or Whitelist criteria, open *ZENworks Mobile Management* and tap the *Apps* icon in the bottom right corner of the screen.

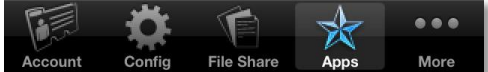

2. Tap *Blacklists* or *Whitelists*.

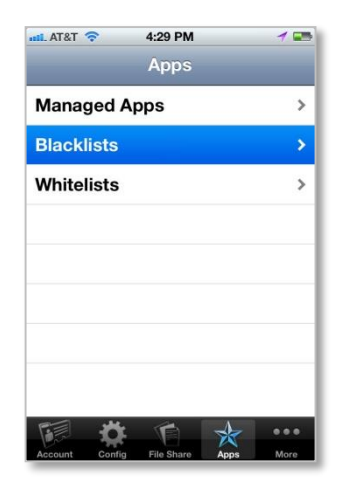

- 3. Expand the list to see the criteria that will restrict apps. For Blacklists:
	- Your device can be blocked if a certain string of characters is contained anywhere in the app name.
	- Your device can also be blocked in the app name exactly matches the string of characters.

For Whitelists:

 Your device can be blocked if an app on your device does not contain a certain string of characters anywhere in the app name.

Your device can also be blocked if an app on your device does not exactly match the string of characters.

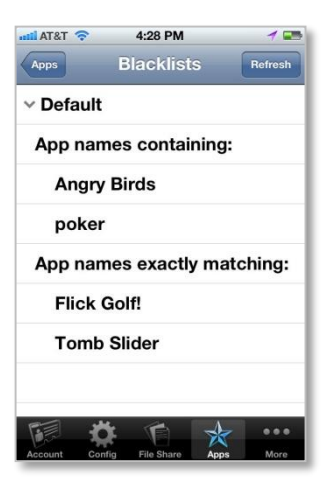

# <span id="page-19-0"></span>**Accessing the Shared File List**

Your administrator can compile and make available a list a directory of folders and files. If the policy to which you have been assigned allows access, you will have access to these files on your device.

To view the files, you must have viewing applications installed on the device that support the file types. For example, you must have a PDF reader in order to view a PDF file.

1. To access the Shared File directory, open *ZENworks Mobile Management* and tap the *Files* icon in the bottom right corner.

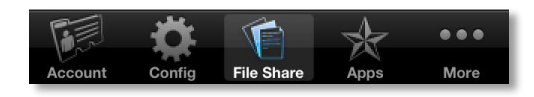

- 2. The file directory appears. Folder names appear in bold black. Tap a folder to expand it and view the subfolders and files in it. Tap a file to open it.
- 3. Tap the *Refresh* button to refresh the list with newly available files.

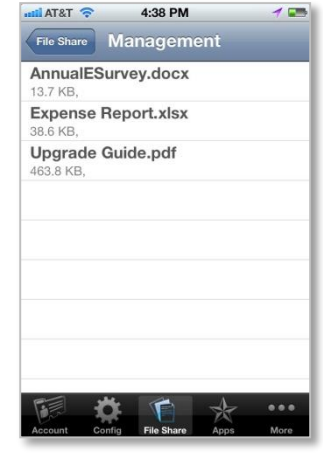

## <span id="page-20-0"></span>**Data Usage Statistics, Location, and About**

Tap the *More* button on the *ZENworks Mobile Management* menu bar to view data usage statistics, location information, and the current *ZENworks Mobile Management* version number.

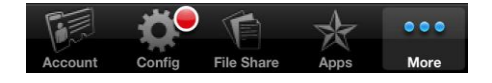

•••ಂ Verizon ೯

O

 $\left(\binom{n}{2}\right)$ 

Select the *Data Usage* option. If your *ZENworks Mobile Management* account has been configured to track your data usage, you can view your data usage statistics here.

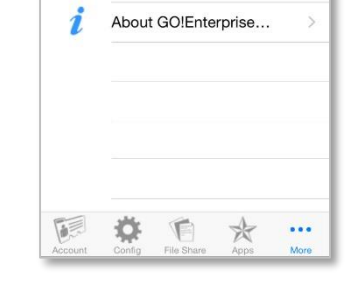

2:46 PM

More

Location

Data Usage

 $\blacksquare$ 

 $\mathcal{P}$ 

When you are assigned a data usage limit, you can check *Your Limit*, *Your Usage*, and how much data is **Remaining**.

2:46 PM

Data Usage

490 MB

Remaining

18 Days

Remaining in the billing cycle.

 $\mathcal{C}$ 

**10 MB** 

Your<br>Usage

 $\cdots$ 

☆

•••○○ Verizon →

500 MB

Device<br>Limit

医

×,

< More

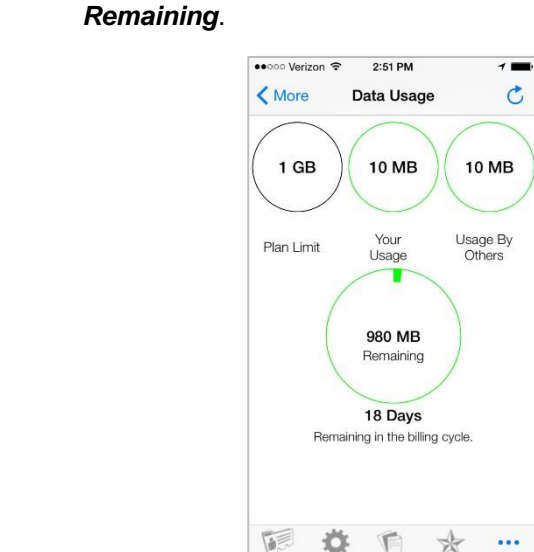

These usage statistics are gathered from your device. Numbers reported by the carrier may be different. Data usage limits for your device may be adjusted during a single billing cycle if other devices are added to or removed from your data plan.

If you are part of a shared plan for which you are not assigned a limit, you can check: *Plan Limit*, *Your Usage*, *Usage by Others*, and how much data is

 $\cdots$ 

Select *Location* to view your current latitude and longitude.

Select *About* to view the current *ZENworks* version.

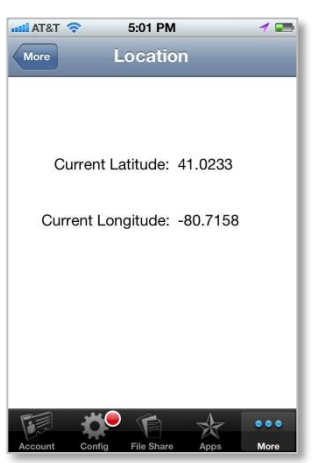

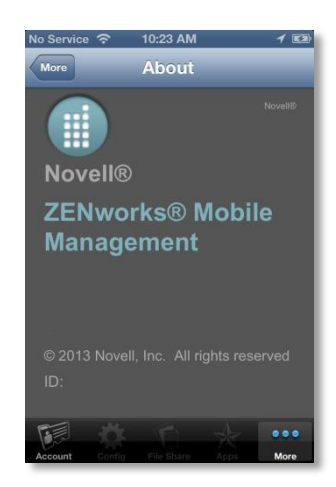

# <span id="page-21-0"></span>**Maintenance Tips**

# <span id="page-21-1"></span>**Unenrolling a Device**

To unenroll the device from the *ZENworks Mobile Management* server, open the *ZENworks Mobile Management* app and tap **Remove Enrollment**.

The *Remove Enrollment* option will initiate a selective wipe, which removes iOS profiles, corporate resources, and managed apps. It also removes the MDM account and its data. When the device is unenrolled, email synchronization will cease.

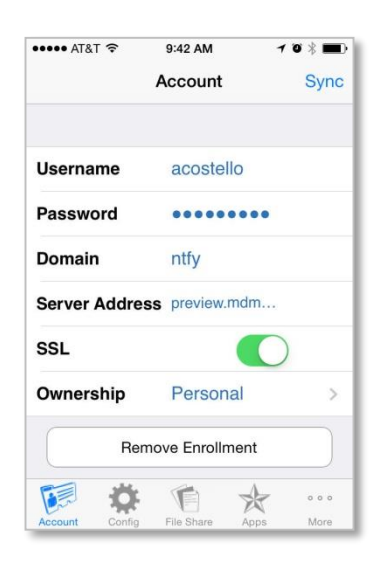

# <span id="page-22-0"></span>**Uninstalling ZENworks Mobile Management**

Uninstall the *ZENworks Mobile Management* app and the *ZENworks Mobile Management* profile on the device. All application data files are also removed.

### **Uninstall the ZENworks Mobile Management Application**

1. Locate the *ZENworks Mobile Management* icon on the device's main menu. Press and hold the icon until it wiggles and displays an x.

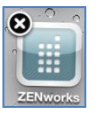

2. Tap the x and then tap *Delete*.

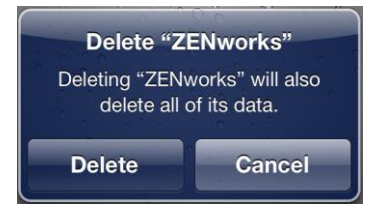

### **Uninstall the ZENworks Mobile Management Profile**

- 1. Tap the *Settings* option from the device's main menu.
- 2. Tap *General* and scroll down to Profiles.
- 3. Tap the *ZENworks Mobile Management* profile and tap *Remove*.

## <span id="page-22-1"></span>**What to Do if you Change Devices**

If you change devices, your *ZENworks Mobile Management* administrator must **Clear Device Enrollment** on the server before you can enroll the new device.

- Uninstall the *ZENworks Mobile Management* app from the old device by performing the steps in *Uninstalling ZENworks Mobile Management*.
- After you verify that the administrator has cleared the device enrollment, proceed with enrolling the new device.

# <span id="page-23-0"></span>**Accessing the User Self-Administration Portal**

The *User Self-Administration Portal* is a resource for *ZENworks Mobile Management* users. Its primary benefit is that it provides a quick way to perform time-sensitive operations without going through an administrator. This means that if your device is lost or stolen you can issue commands to the device to prevent malicious actions or unwanted access to sensitive data as soon as you become aware of a threat.

You can access the portal from your desktop computer or from another mobile device. Both the desktop portal and the mobile portal include a way for you to check the location of your device and retrieve a recovery password to unlock your device.

You also use these portals to upload or install client certificates if access to the server you are interfacing with requires an authentication certificate for security purposes. (See *Appendix A* below.)

To use the User Self-Administration Portal, you need to obtain the *ZENworks Mobile Management* server address from your administrator. Commit it to memory or note it somewhere.

### **Accessing the Mobile User Self-Administration Portal**

In the browser of an Internet-enabled device, enter *https://<yourZENworksServerAddress>/mobile*

### **Accessing the Desktop User Self-Administration Portal**

In the Web browser of an Internet-enabled desktop computer, enter *https://<yourZENworksServerAddress>*

### **Logging In**

Once you gain access, log in with your *ZENworks Mobile Management* user account credentials.

- For users interfacing with an ActiveSync server, use your ActiveSync account username, password, and domain.
- For users not interfacing with an ActiveSync server, use your *ZENworks Mobile Management*  user account username and password, and leave the domain field blank.

See the [User Self Administration Guide](zen_mobile_user_self_admin.pdf) for more information on the use of the portals.

# <span id="page-24-0"></span>**Appendix A: Identity Certificate Installation**

The Identity Certificate is not required for everyone. If access to the server you interface with requires an authentication certificate for security purposes, your administrator will instruct you to install the Identity Certificate. Identity Certificates can be installed onto your device via the *ZENworks Mobile Management*  Mobile User Self-Administration portal.

A certificate can be installed on multiple devices; however, only one certificate at a time can be used.

## **Accessing the ZENworks Mobile Management Mobile User Self-Administration portal**

From the device browser, enter *<yourZENworksServerAddress>/mobile*.

Log in with your *ZENworks Mobile Management* user account credentials:

- For users interfacing with an ActiveSync server, use your ActiveSync account username, password, and domain.
- For users not interfacing with an ActiveSync server, use your *ZENworks Mobile Management* user account username and password, and leave the domain field blank.

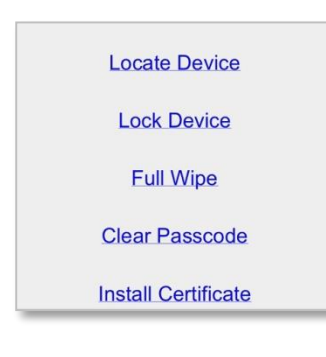

## **Installing the Certificate**

1. Tap *Install Certificate* from the *ZENworks Mobile Management* Mobile User Self-Administration portal menu.

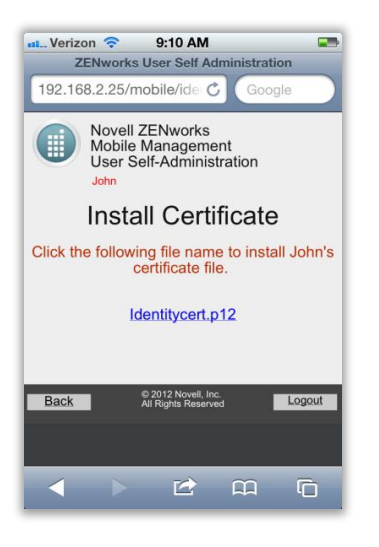

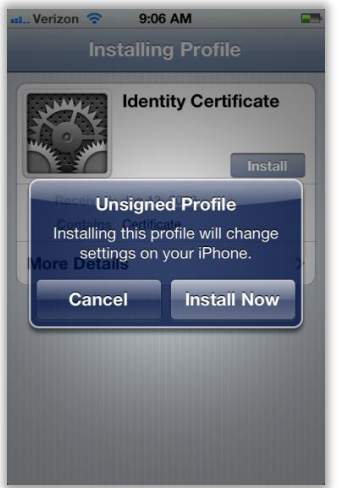

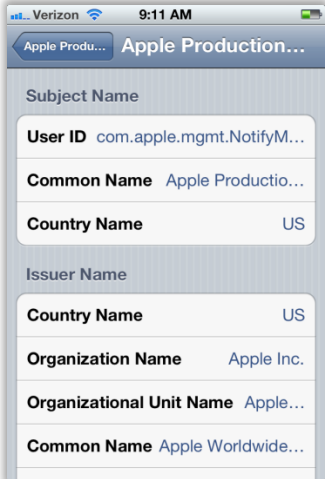

2. Tap the certificate *File Name.* The file will be in .cer, .pfs, or .p1 format.

**Note:** If you see a message indicating that there is no available certificate, your administrator has not yet uploaded a certificate. Consult your administrator.

3. A pop-up window appears.

Tap *Install Now* to begin installation.

## **Viewing the Certificate**

When installation is complete, go to *Settings > General > Profile* to view the certificate.

**Note:** If you view the certificate, it might show a status of Not Trusted. This does not affect the functionality of the certificate and is often the result when the certificate is installed without using the iPhone Configuration Utility.